## 製作修課證明

e等公務員:

## 1. 檢視學習紀錄:登入後,點選「我的學習紀錄」<br>@essamar waderstament asponer

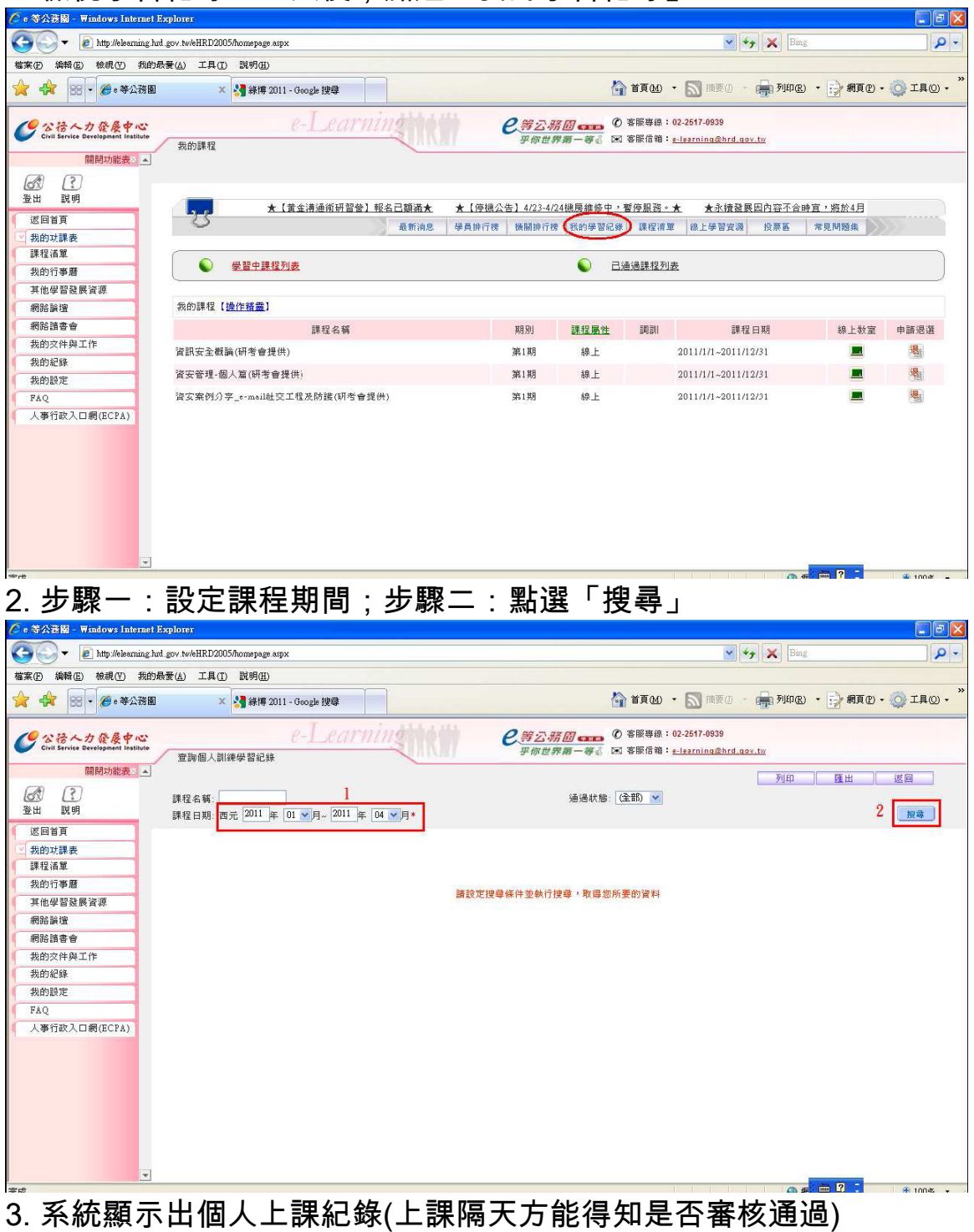

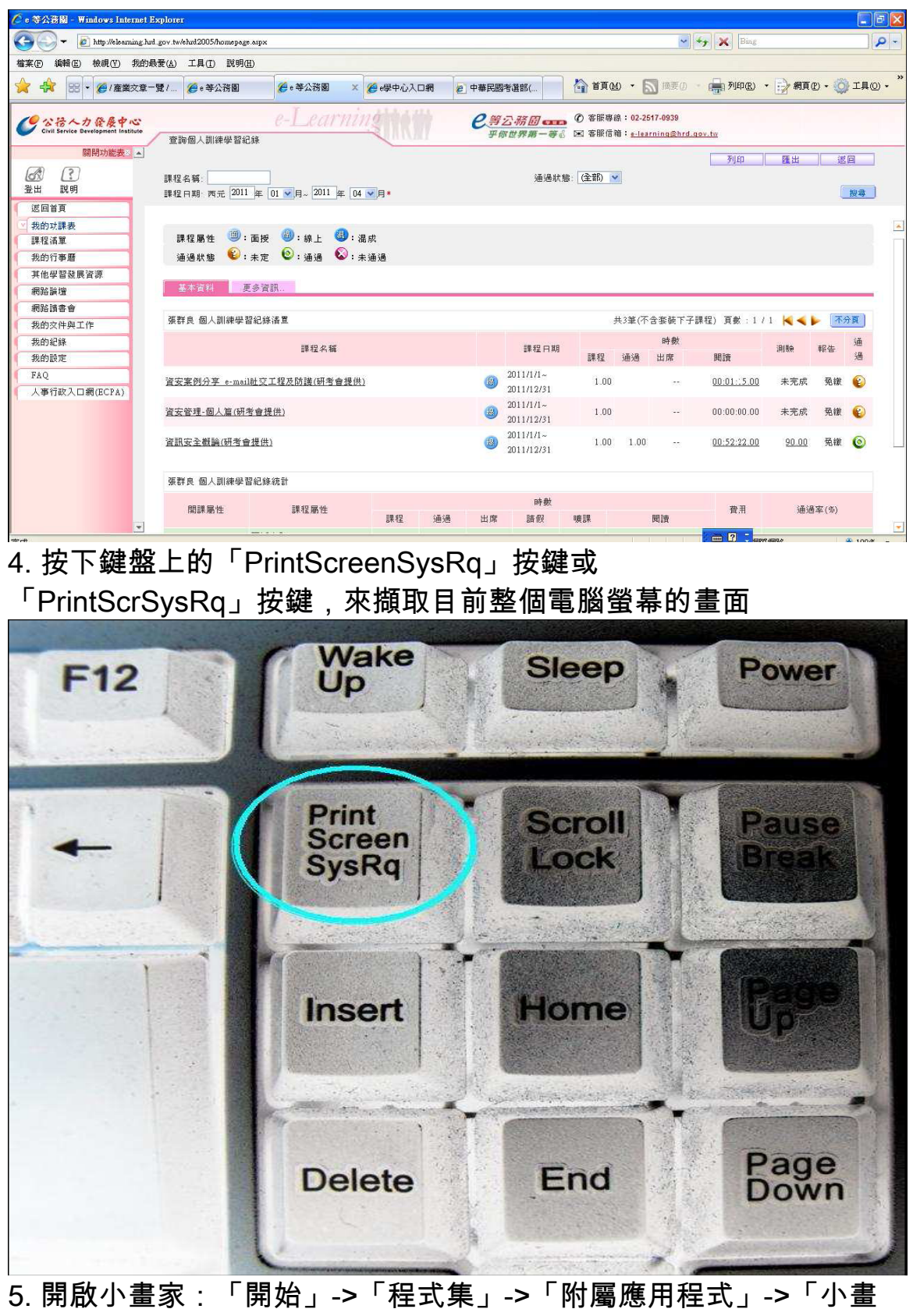

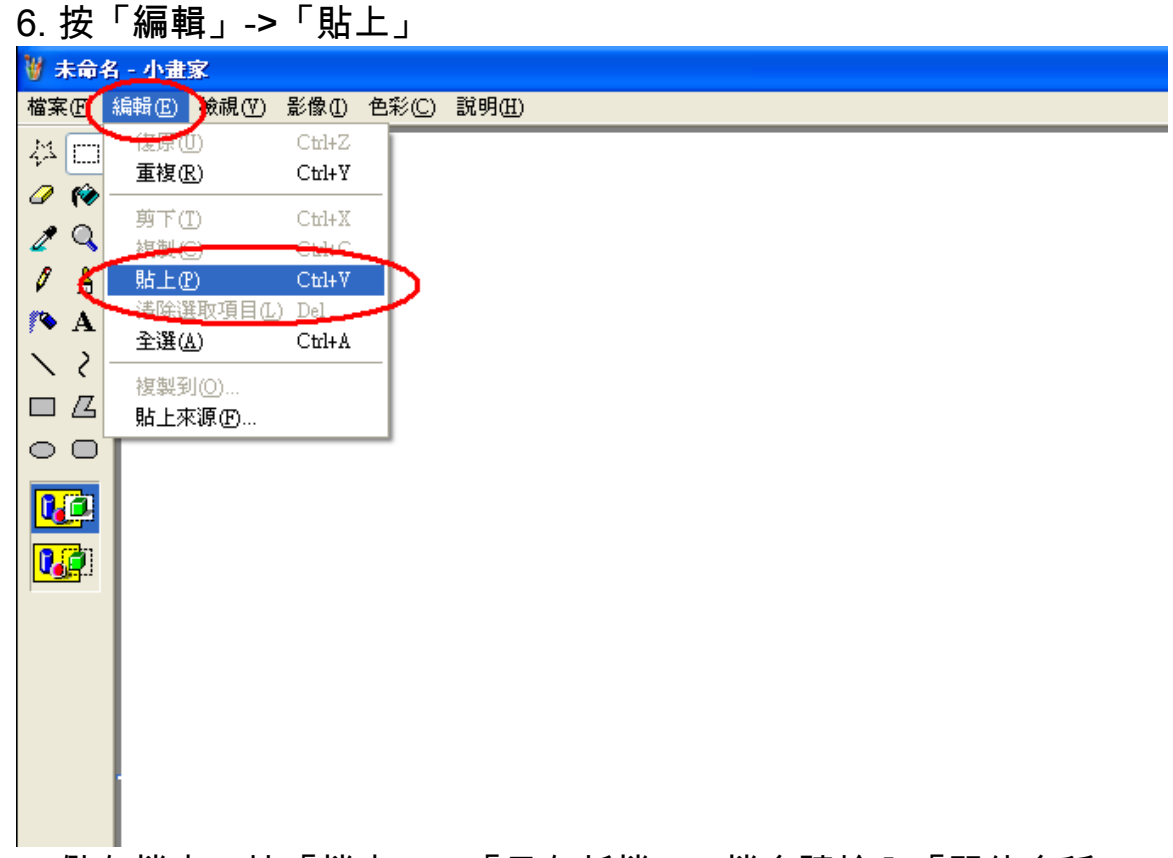

7. 儲存檔案:按「檔案」->「另存新檔」->檔名請輸入「單位名稱 個人姓名」->「儲存」<br><sup>3未命名- 小宝家</sup>

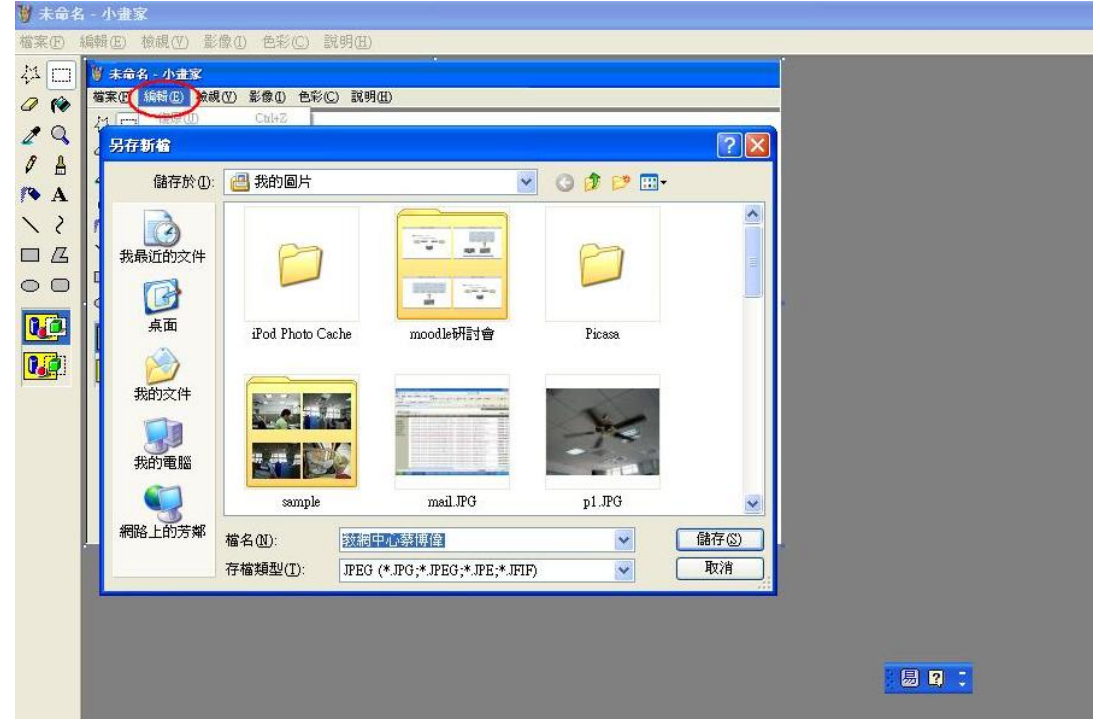

## 8.完成修課證明之製作。

9.至研習報名系統,登入後報名資安課程,會跳轉至研習報名記錄

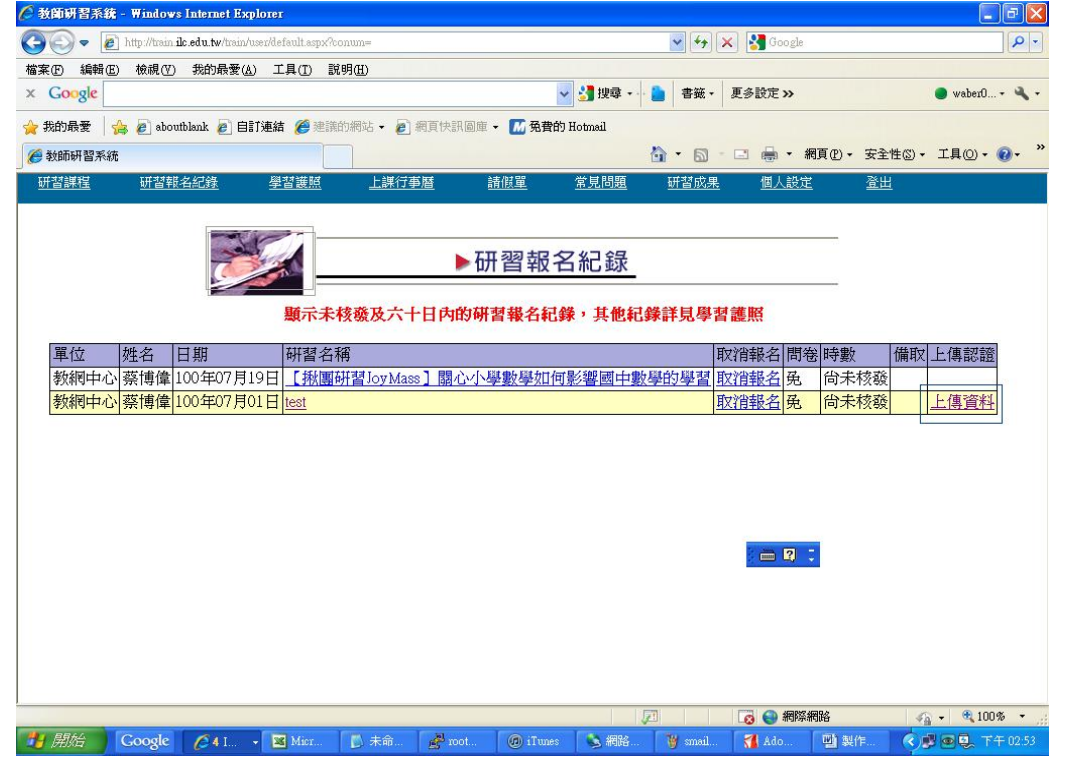

10.請按上傳資料,並將修課證明圖片上傳

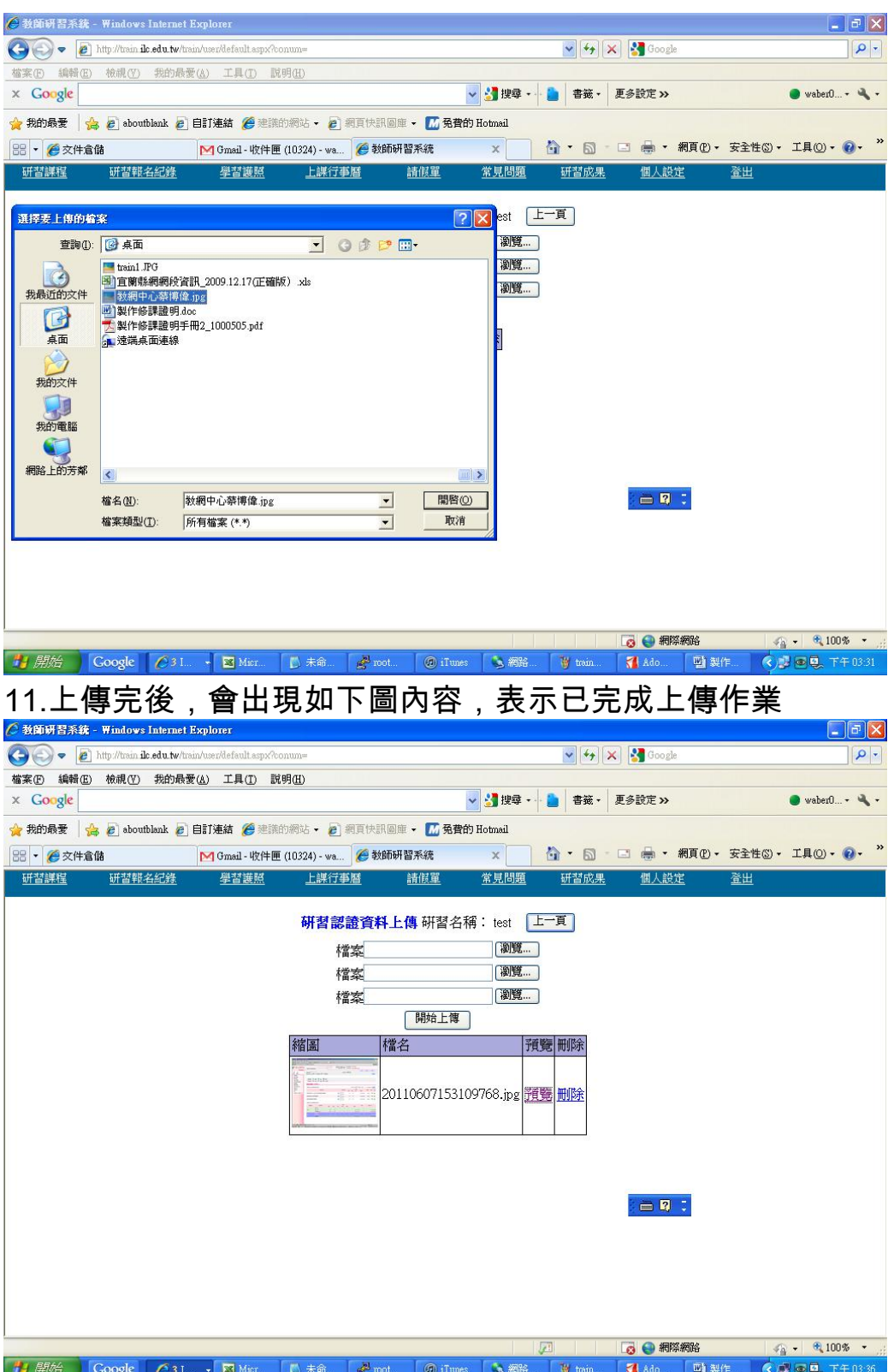